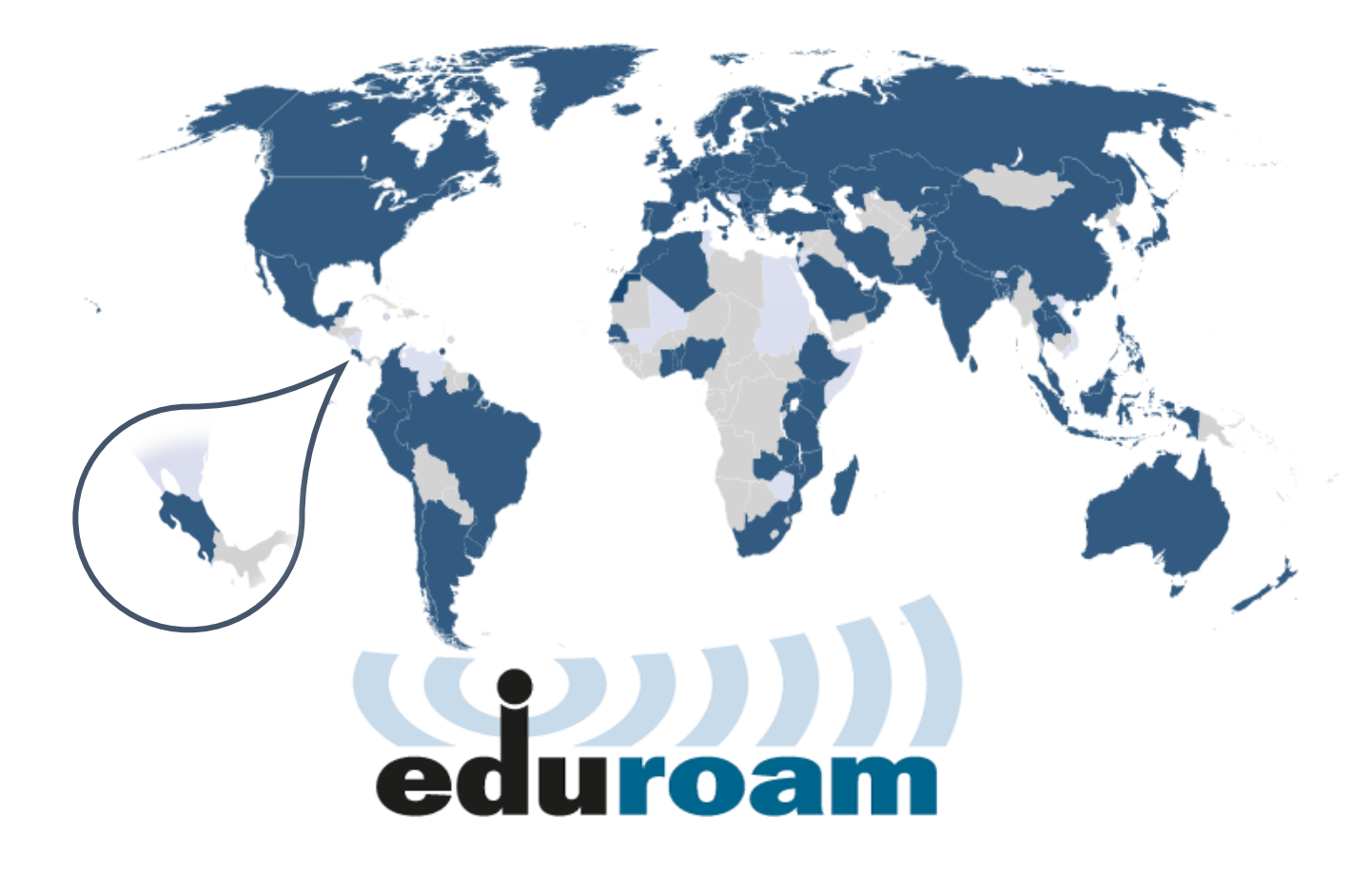

# **Manual de configuración eduroam para dispositivos con sistema operativo**

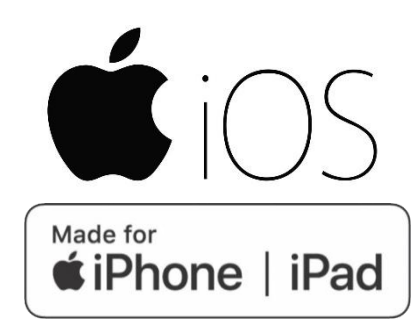

Versión 1.0. Centro de Gestión Tecnológica (CGT) 24 de noviembre de 2021.

El perfil inalámbrico eduroam (contracción de education roaming), es una iniciativa de la asociación de redes académicas y de investigación que se difunde a nivel mundial y se publica en todas aquellas organizaciones que están afiliadas.

La Universidad Nacional, así como otras universidades públicas de Costa Rica, forman parte de esta organización por lo cual sus estudiantes, investigadores y personal pueden conectarse a Internet cuando visiten estas instituciones nacionales, así como también otras instituciones internacionales afiliadas, utilizando las mismas credenciales (nombre de usuario y contraseña) que emplearían en la institución de la que proceden.

# **Proceso de descarga, instalación y configuración**

El siguiente es el proceso de descarga, instalación y configuración de eduroam para iPhone y iPad con sistema operativo **iOS 14.x**. Se aclara que puede tener leves diferencias en las versiones de **iOS 13.x y 15.x**.

### **Pasos para descargar el instalador de eduroam**

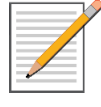

**NOTA:** Esta primera etapa consiste en la descarga del instalador y se puede **realizar con la conexión a Internet usando datos móviles** de su dispositivo o con **conexión Wi-Fi compartida** de otro dispositivo.

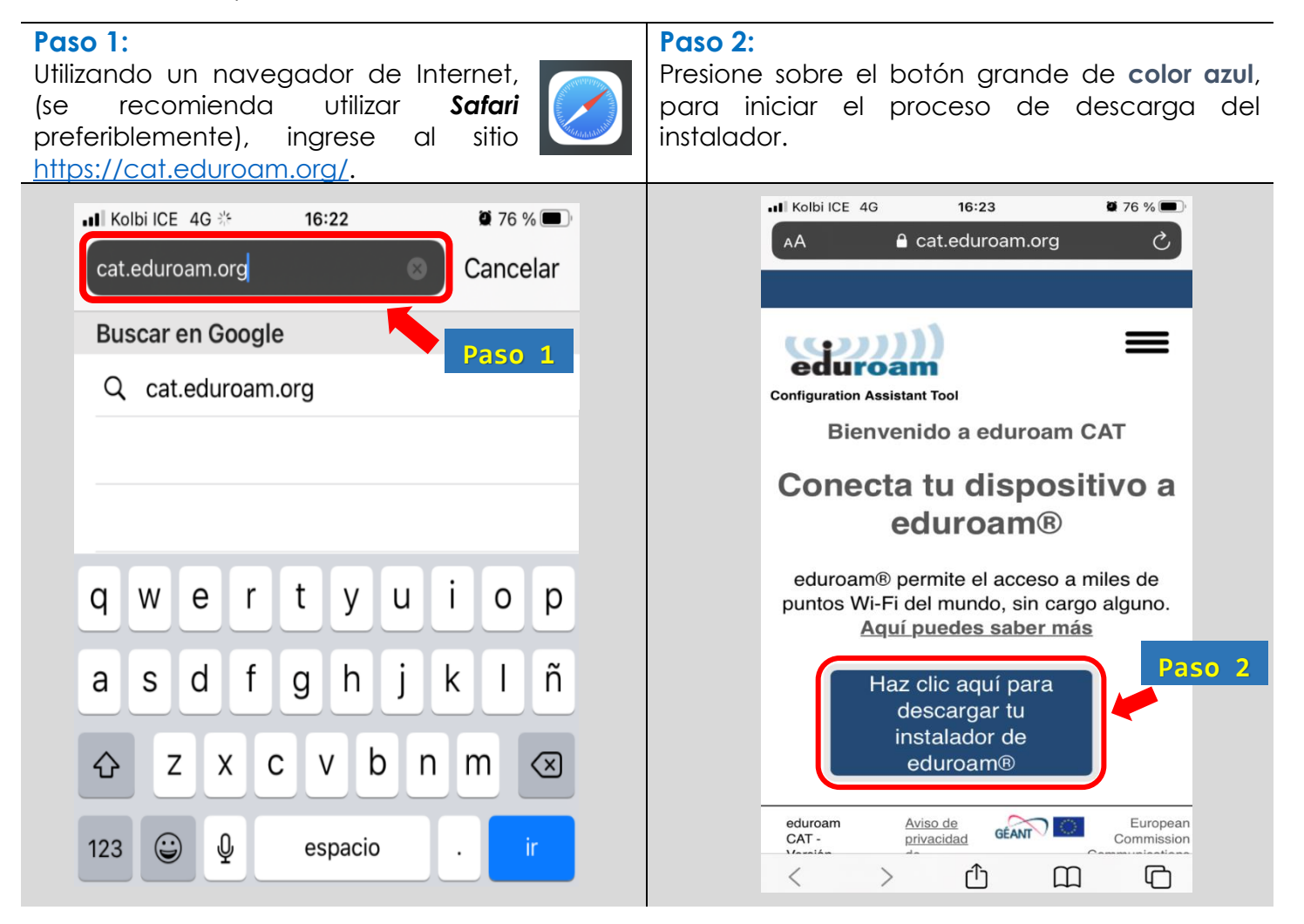

# **Paso 3:**

De la lista que se muestra, seleccione la opción *Universidad Nacional*.

También hay otras alternativas para buscar la institución como se indica abajo en los Tips.

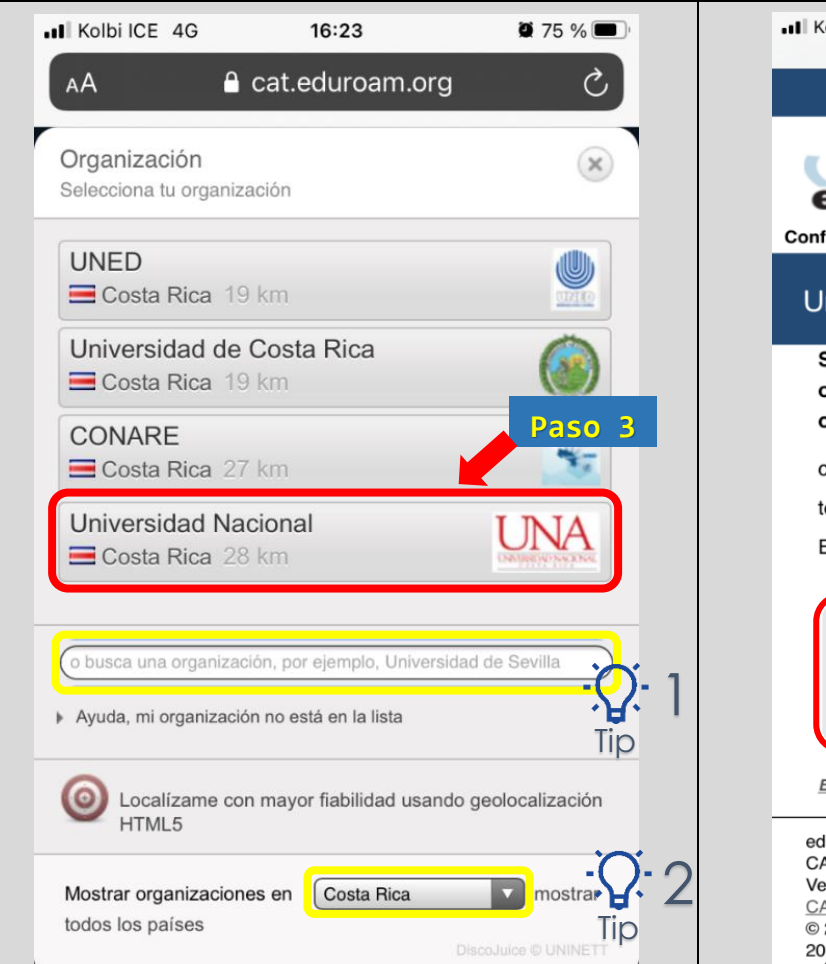

**Paso 4:**

A continuación debe presionar el botón grande de **color azul**. El sitio web identifica el dispositivo que se está utilizando y muestra el instalador recomendado.

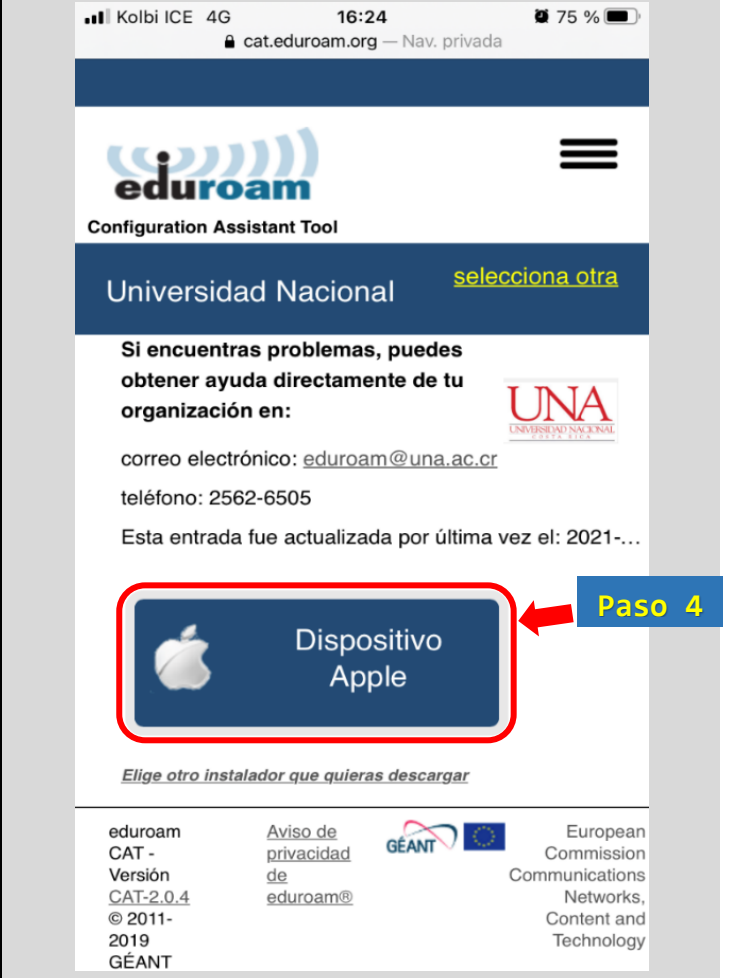

1: Si en la lista no se muestra la opción indicada, entonces puede realizar una búsqueda específica escribiendo las palabras *Universidad Nacional*, en el espacio que dice "*o busca una organización, por ejemplo, …*". Tip

2: También puede realizar una búsqueda por país, presionando en el botón "*Mostrar organizaciones en*" y busque el nombre de Costa Rica en la lista de países. Tip

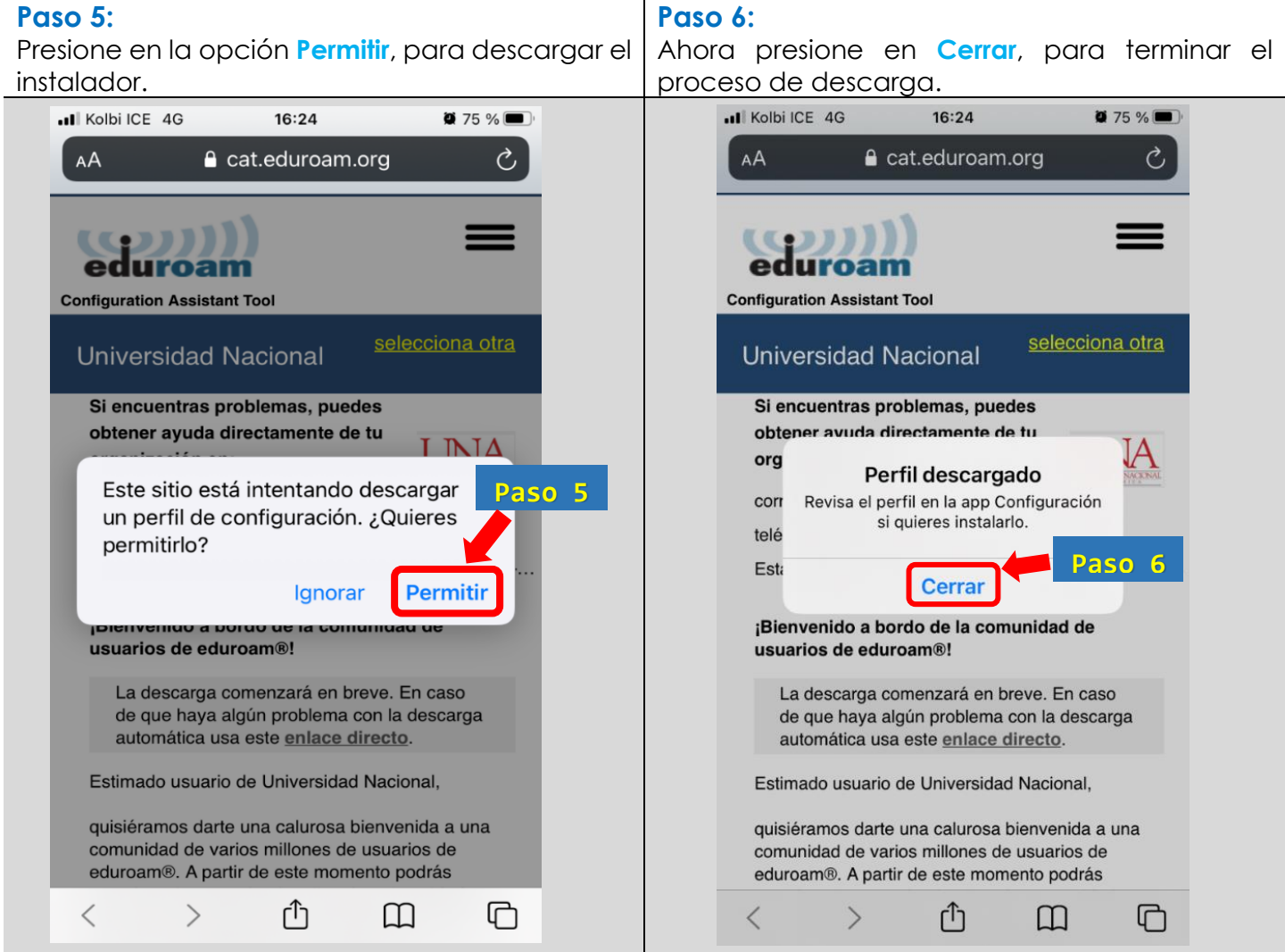

Ahora ya cuenta con el instalador descargado y tal como se indica en el **Paso 6**, el perfil se encuentra en la app *Configuración* de su dispositivo.

Puede cerrar el navegador y procedemos con la siguiente etapa.

### **Pasos para instalar y configurar**

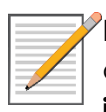

**NOTA:** Este proceso se debe realizar en las instalaciones de alguna de las sedes o estaciones de la Universidad Nacional, ya que es **necesario estar dentro del área de cobertura de las redes inalámbricas de la institución**.

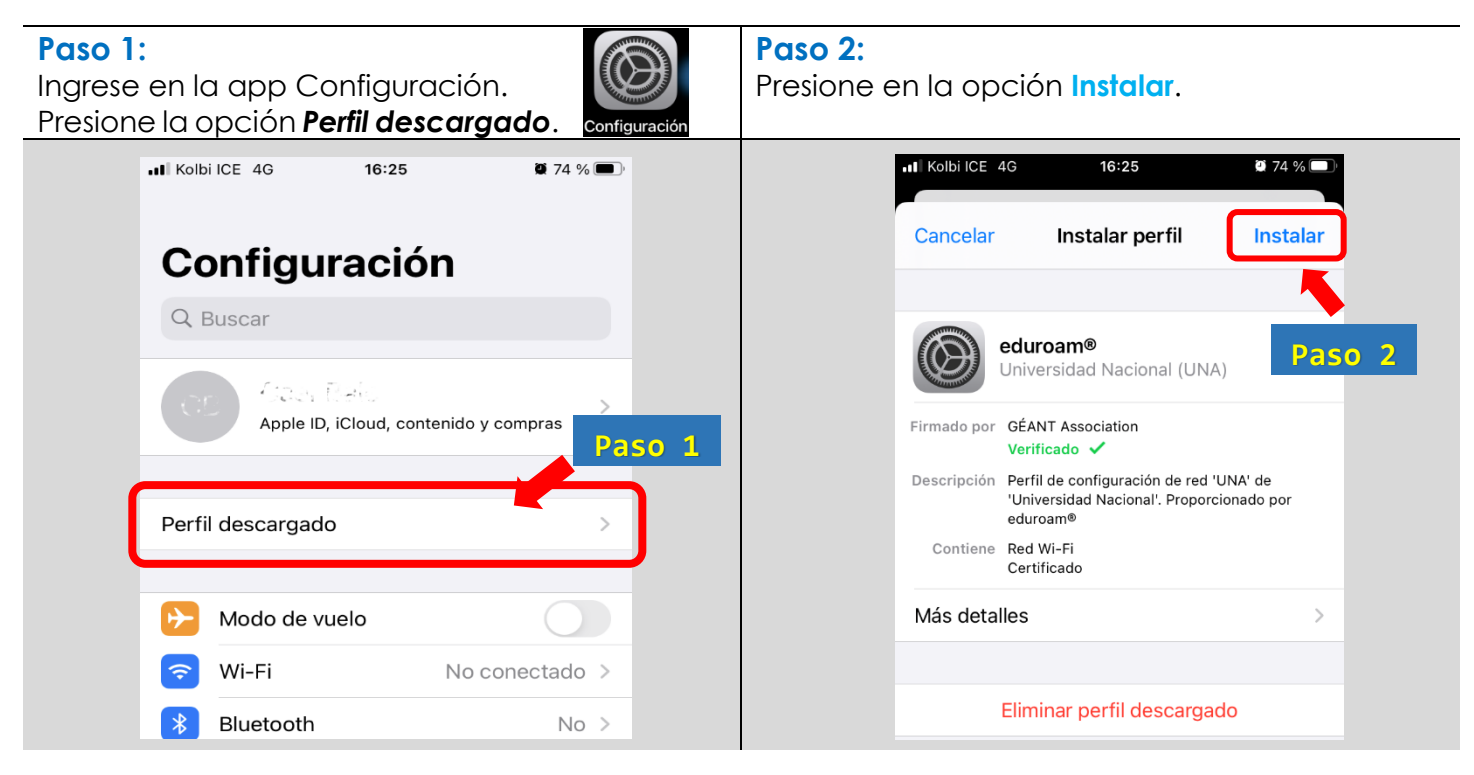

**Paso 3:** Introduzca la clave de seguridad de su dispositivo. **Paso 4:** Presione nuevamente en la opción **Instalar**.

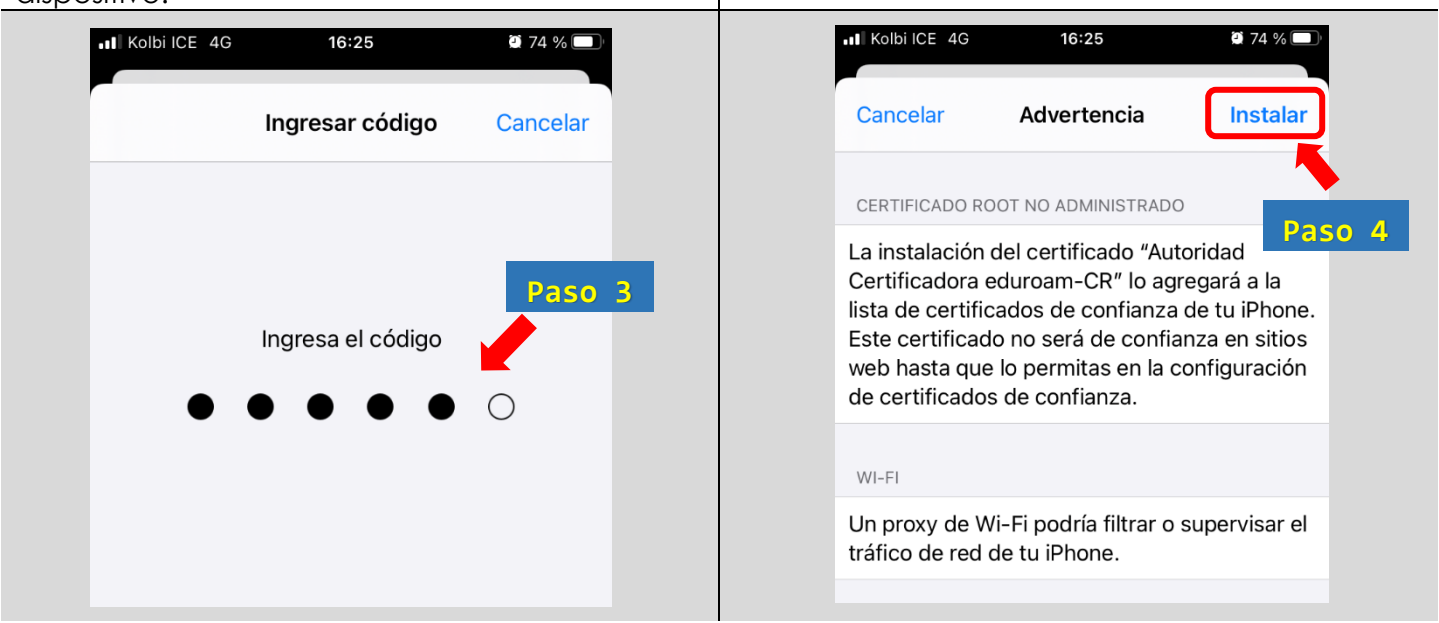

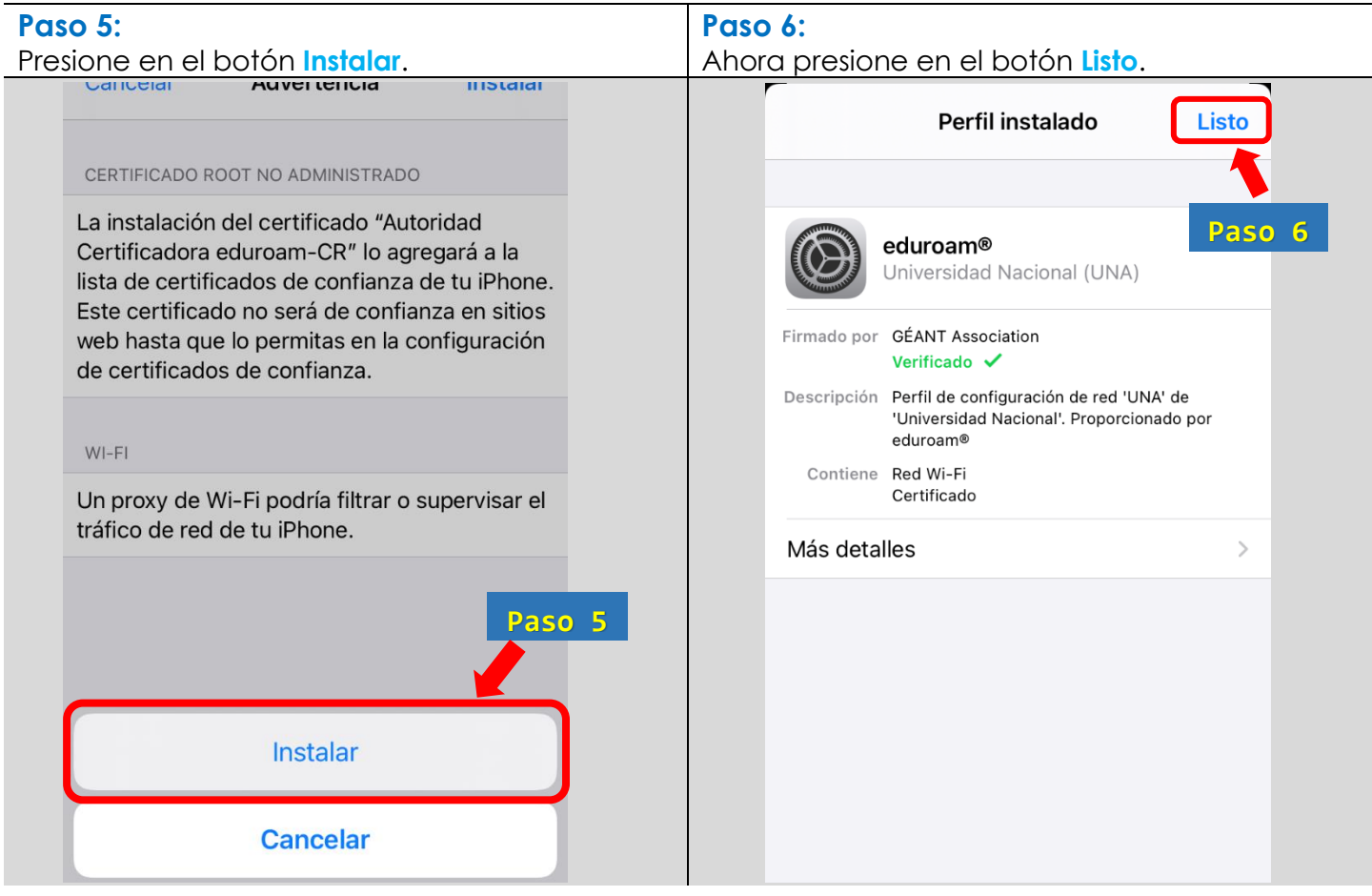

**Paso 7:** Regresar a la pantalla de opciones generales. Presione en **General**. **Paso 8:** Ahora ingrese en la opción **Información**.

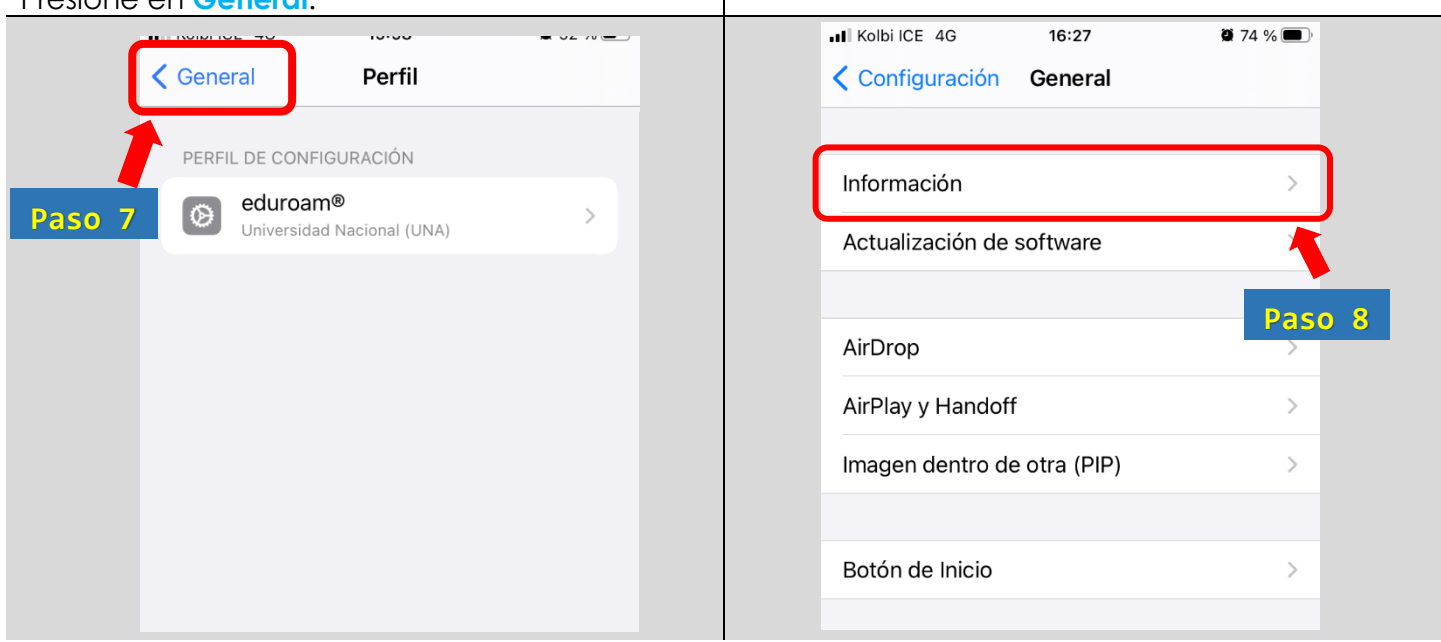

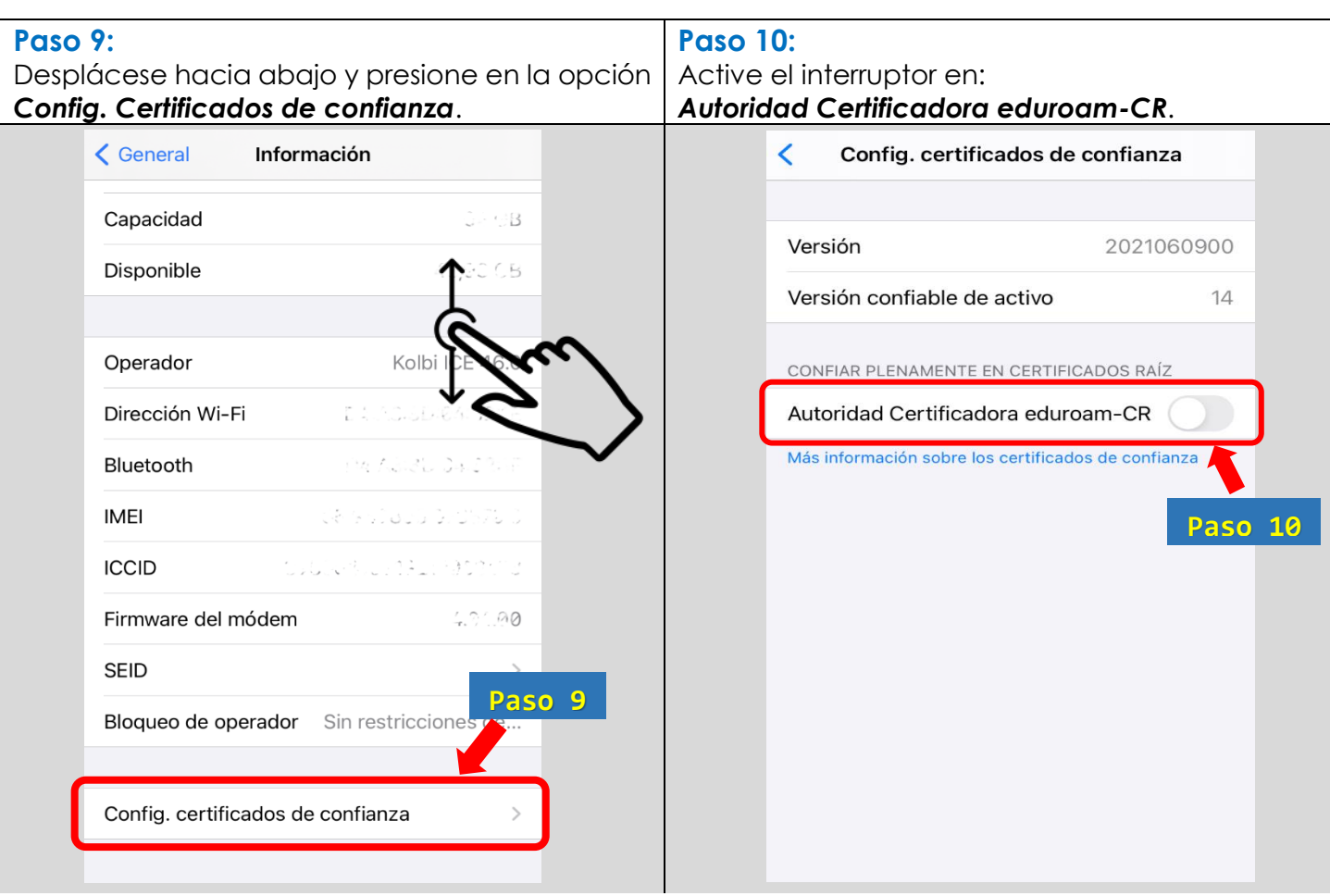

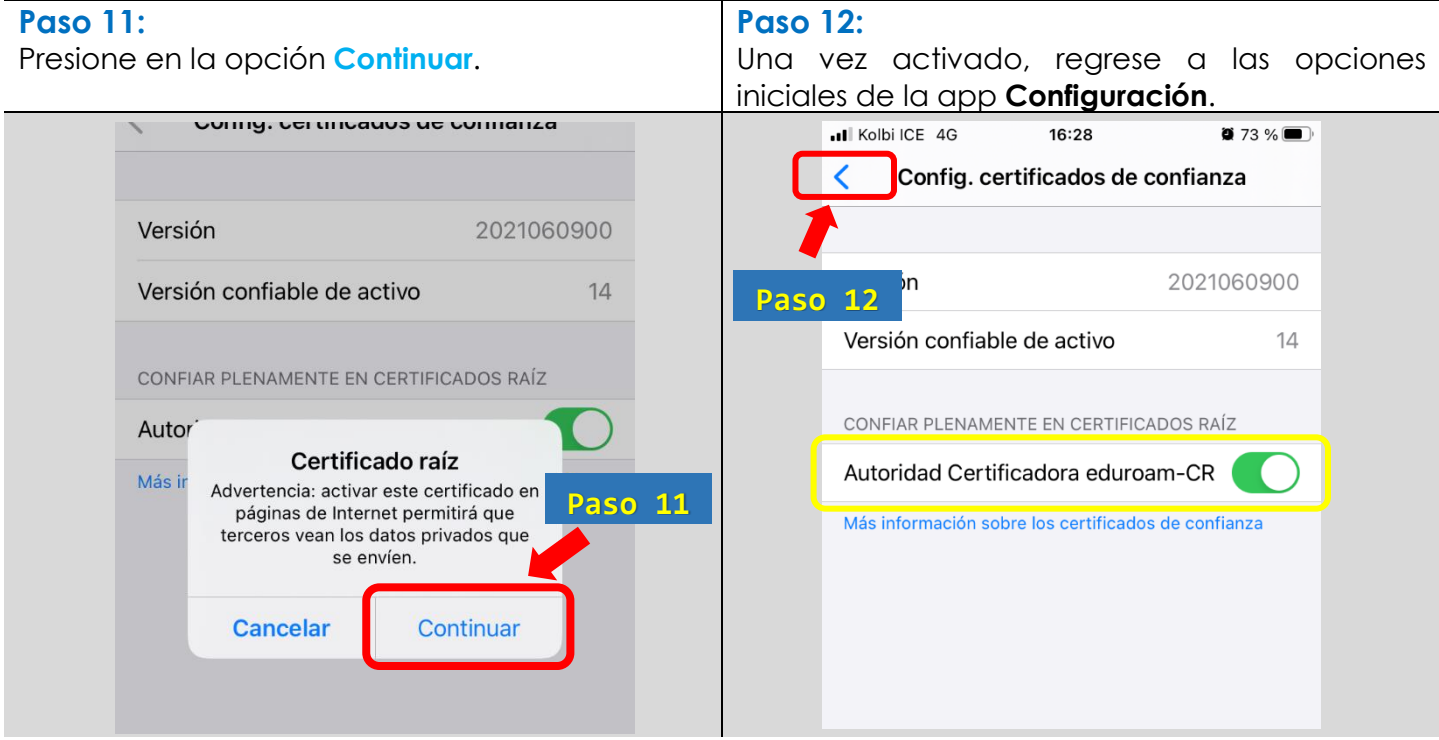

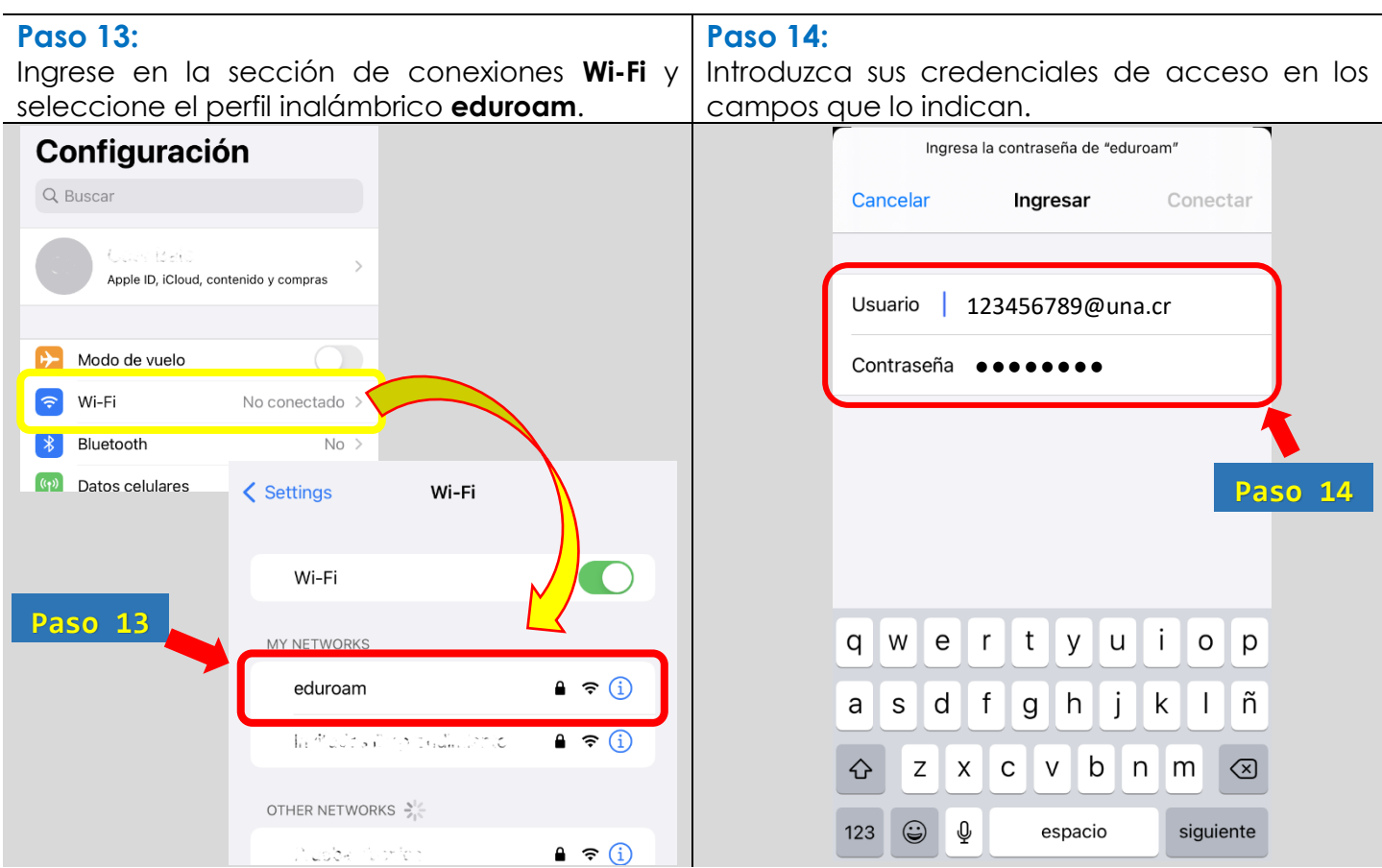

En el campo [*Usuario*] debe digitar su número de cédula de identidad seguido del sufijo @una.cr.

Ejemplo: **123456789@una.cr**

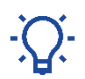

Para estudiantes y funcionarios extranjeros de la UNA, deben utilizar el número de identificación emitido desde el sistema Banner.

Ejemplo: **A00012345@una.cr**

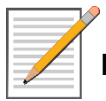

En el campo [*Contraseña*] debe digitar la **clave unificada** también conocida como clave de **LDAP**.

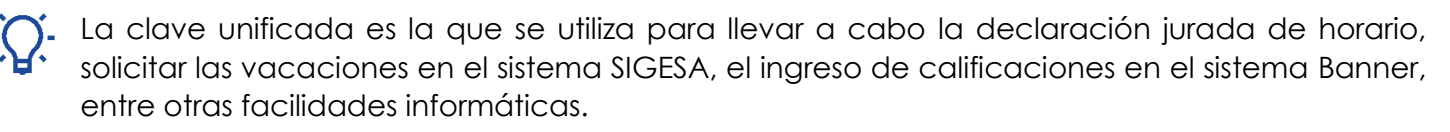

Es importante tomar en cuenta que la clave unificada debe cumplir con un formato específico **y si necesita cambiar su clave**, debe ingresar en:<http://www.claves.una.ac.cr/>

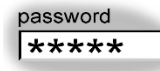

En caso de que deba cambiar su clave unificada, tendrá que repetir este procedimiento para almacenar nuevamente el perfil de eduroam con la nueva contraseña.

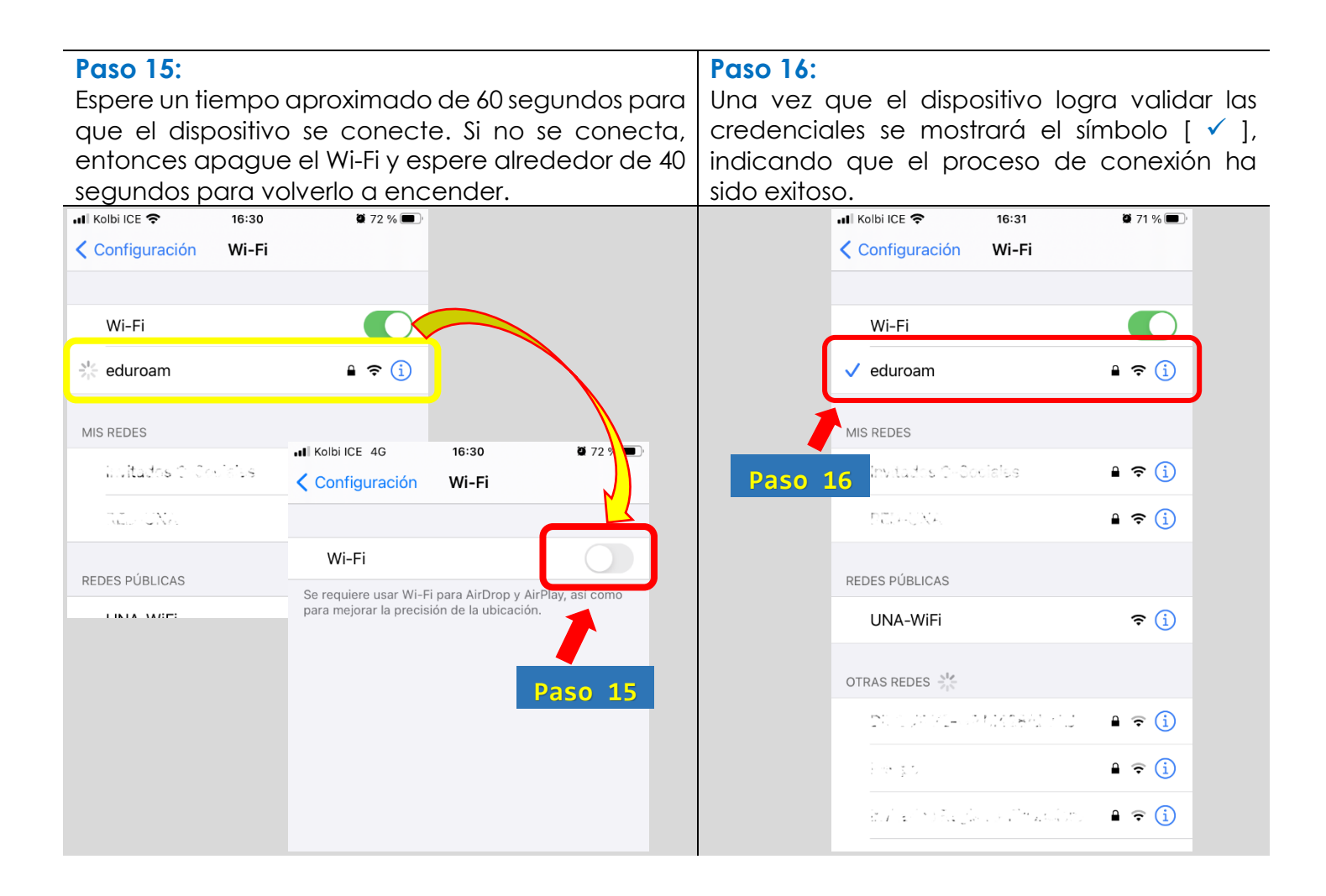

Con esto concluimos el proceso de conexión al perfil inalámbrico eduroam, recordando que de aquí en adelante su dispositivo se conectará automáticamente a esta red inalámbrica, siempre y cuando se encuentre dentro del área de cobertura institucional.

## **Manuales eduroam para otros sistemas operativos:**

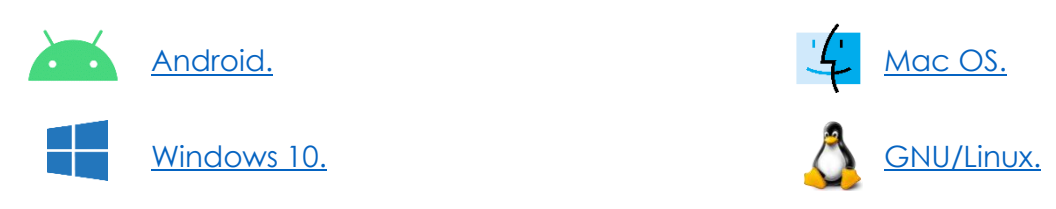

Para consultas:

Opción 1: Contacte con soporte informático de la unidad o facultad a la que pertenece.

Opción 2: Comunicarse con el Área de Gestión de Redes:

[cgtgestion@una.cr](mailto:cgtgestion@una.cr)